## Feltöltési útmutató

A Debreceni Református Hittudományi Egyetem Repozitóriuma a http://derep-szd.drhe.hu oldalról érhető el.

A feltöltéshez regisztráció szükséges, klikkeljen a Regisztráció gombra!

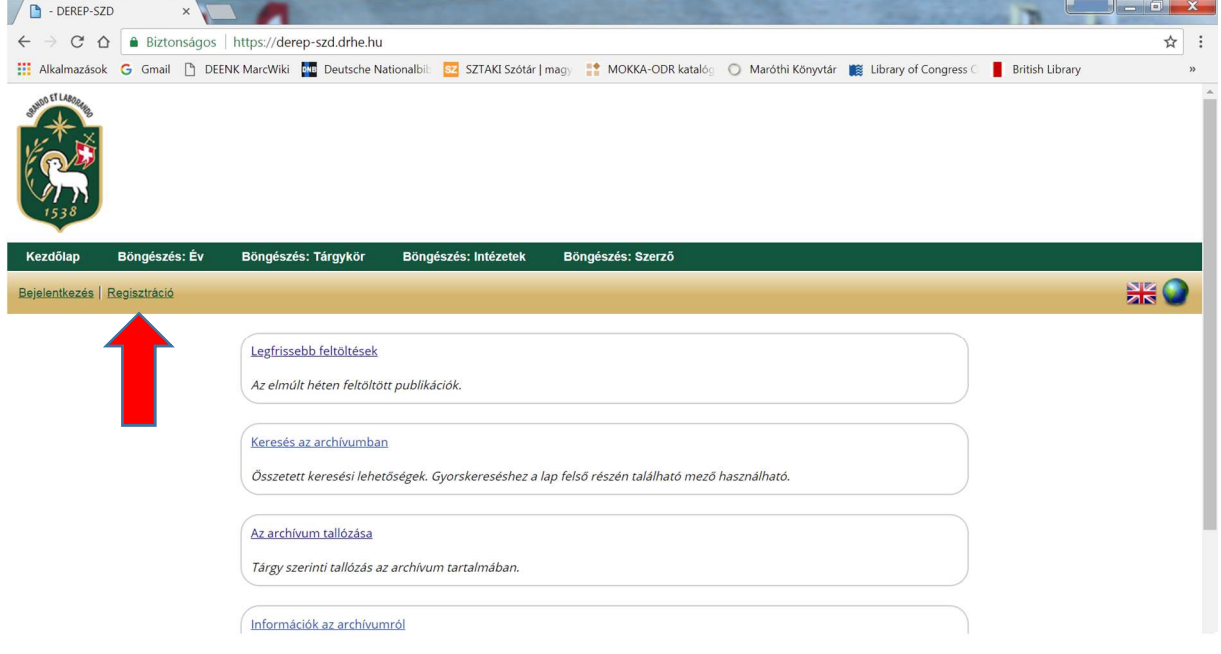

A csillagozott tételek kitöltése kötelező! Ügyeljen arra, hogy létező, működő e-mail címet adjon meg! Felhasználónévnek a NEPTUN-kódját adja meg!

A jelszó tetszőleges 8 karakter lehet kis- és nagybetűk, illetve számok kombinációja. Ne felejtsen el pipát tenni a *Nem vagyok robot* mező elé!

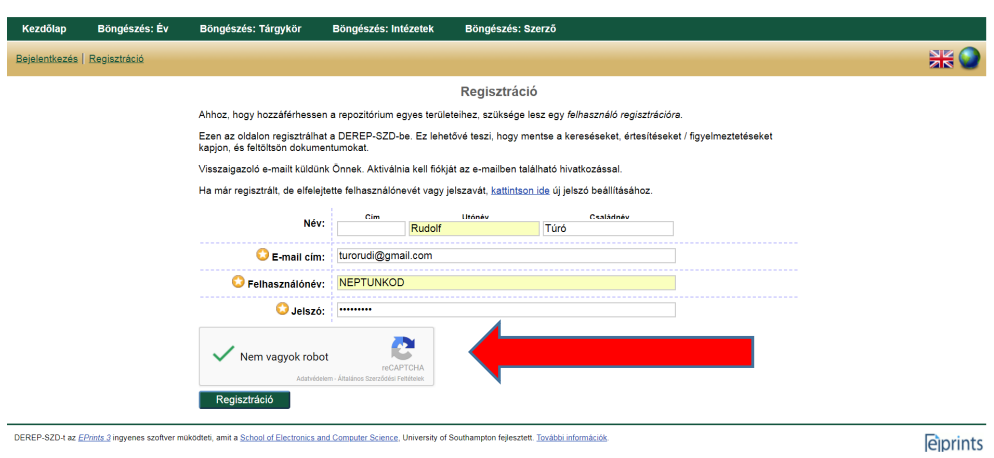

Sikeres kitöltés után a következő levelet kapja a megadott e-mail címére. Jelszavát egy hétig aktiválhatja.

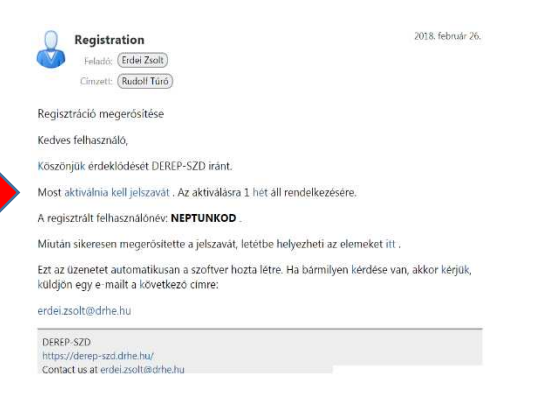

Aktiválás után a következő felület jelenik meg. Kattintson az Új cikk gombra!

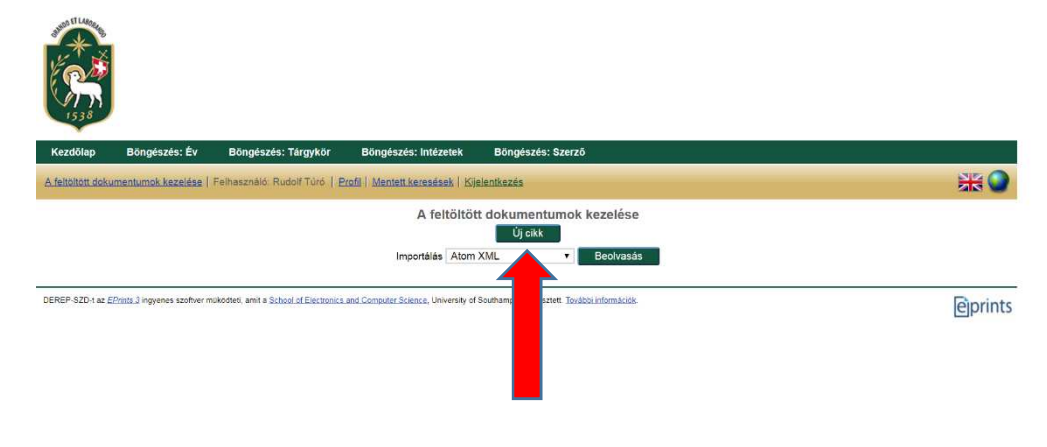

Tegyen jelölést a Diplomamunka előtti körbe és nyomja meg a Következő gombot!

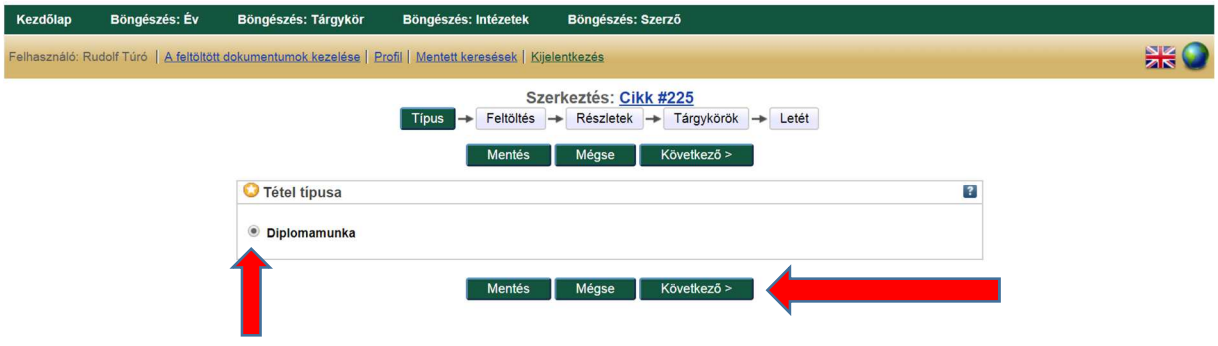

Töltse fel a szakdolgozatát a Fájl kiválasztása gombra kattintva!

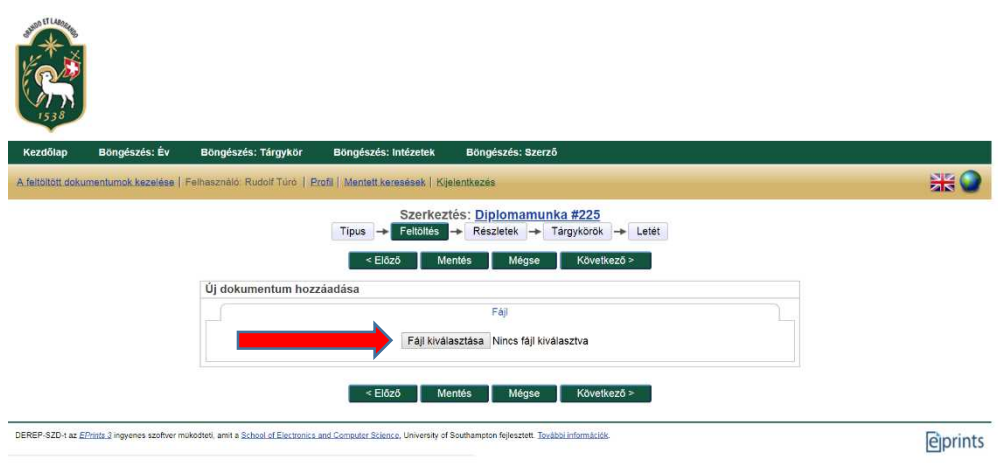

Sikeres feltöltés esetén az alábbi oldal jelenik meg, a folytatáshoz kattintson a Következő gombra!

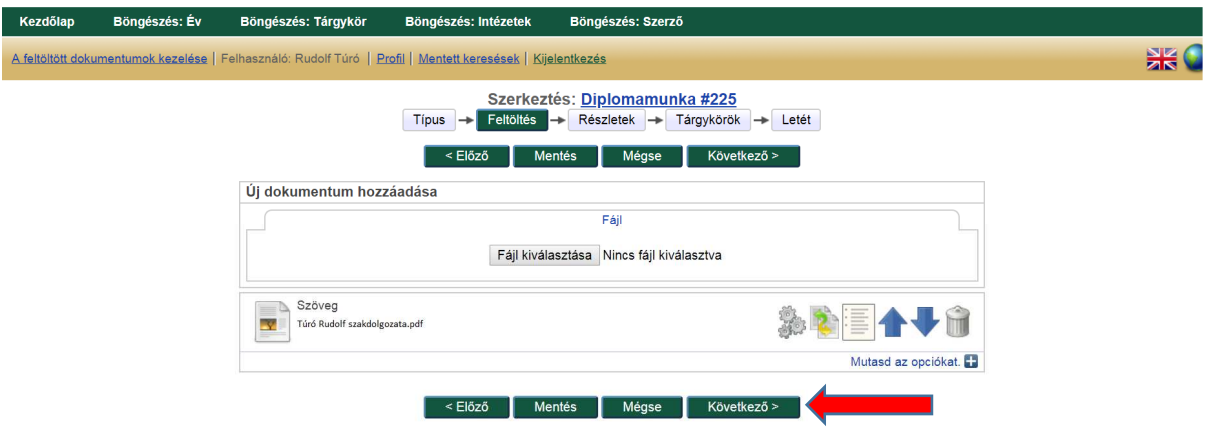

A következő oldalon minden csillaggal megjelölt mezőt ki kell tölteni!

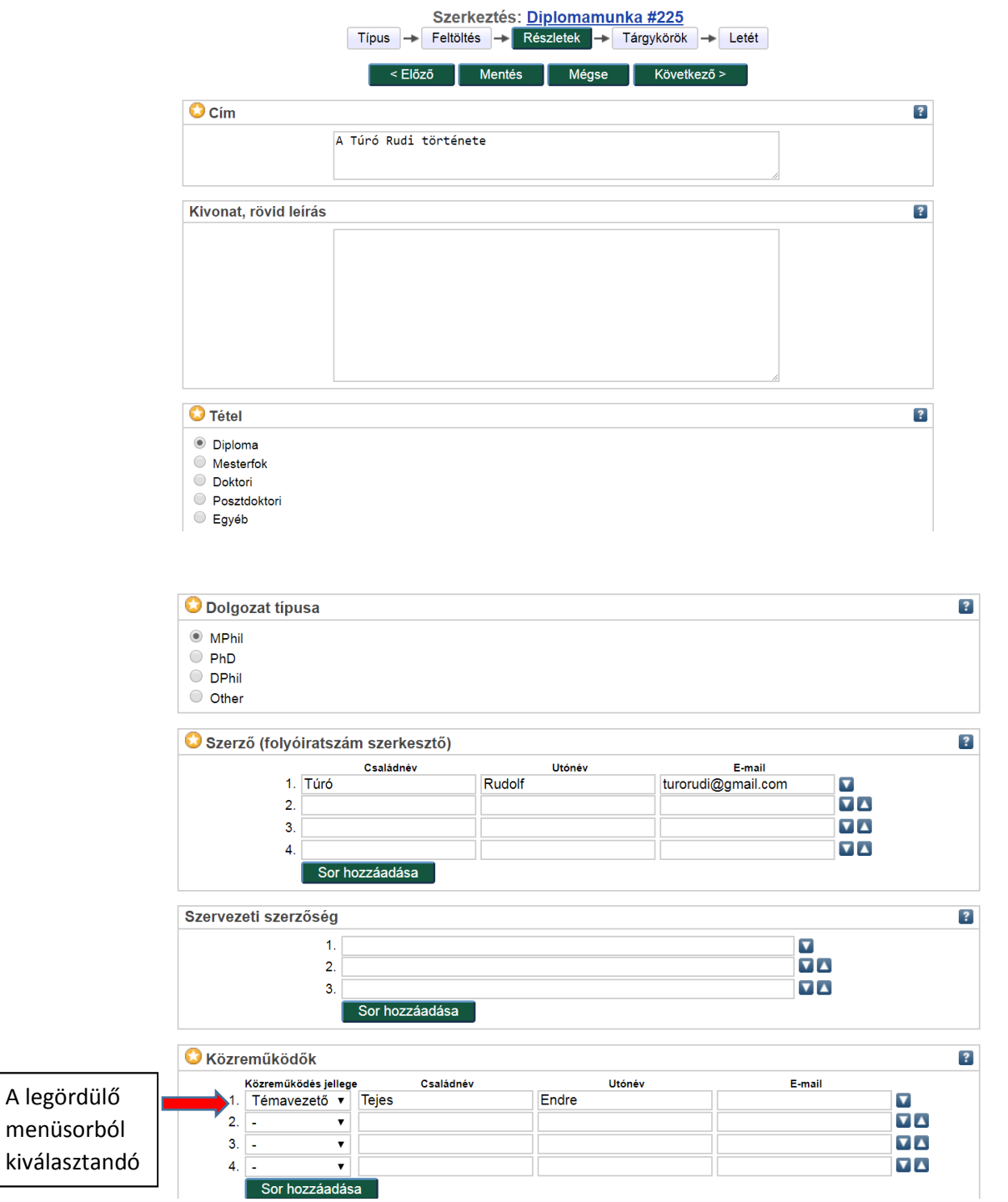

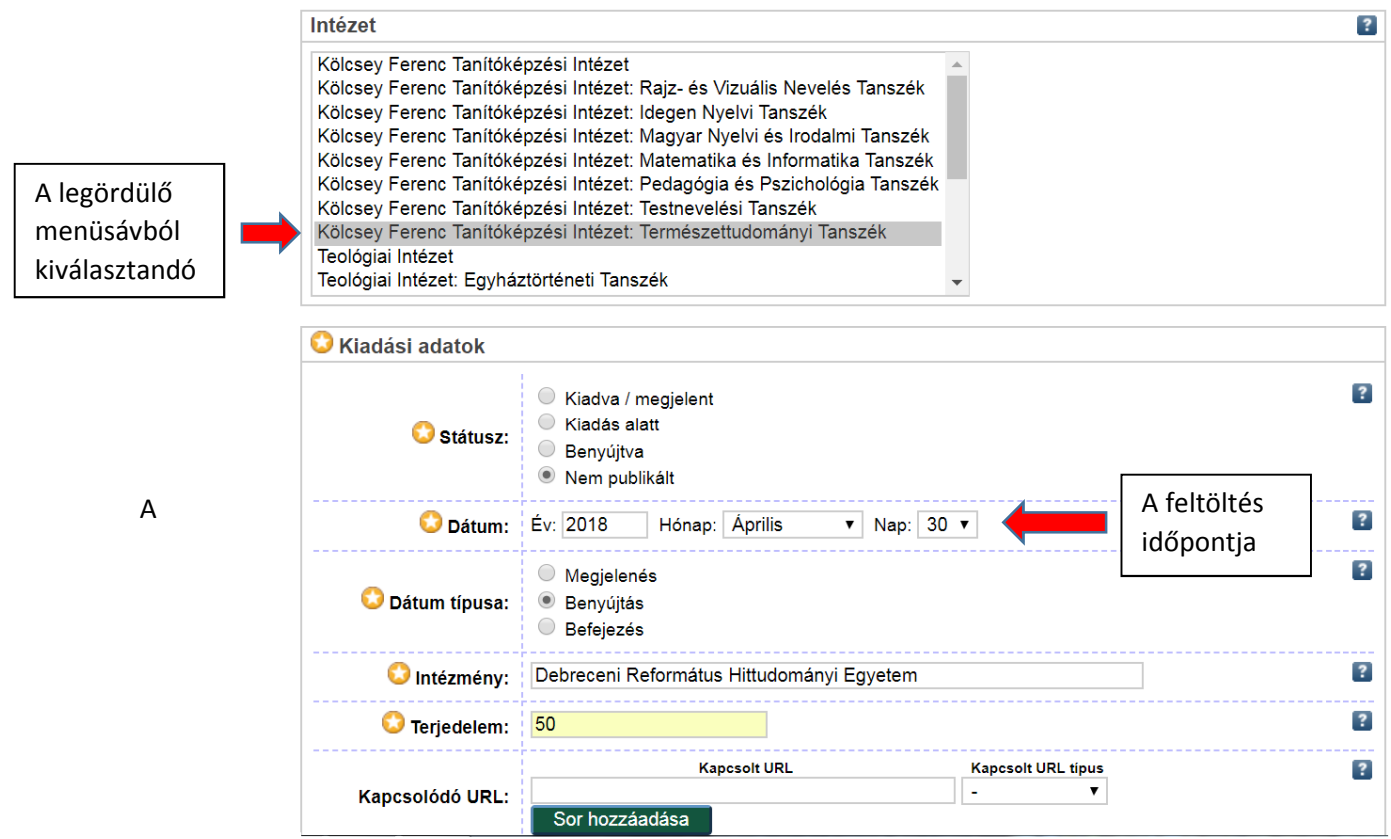

A *Kulcsszavak* mezőben a szakdolgozattal kapcsolatos legfontosabb 2-3 szó adható meg, ami alapján kereshetik a szakdolgozatot.

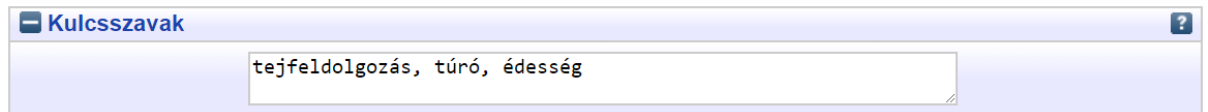

A Tárgykörök kiválasztása csak az alábbi listából lehetséges. Több tárgykör is megadható, egy megadása kötelező! Amennyiben a nagyon általános tárgyszavak nem fedik le a szakdolgozat témáját, a Kulcsszavak mezőben tovább pontosítható.

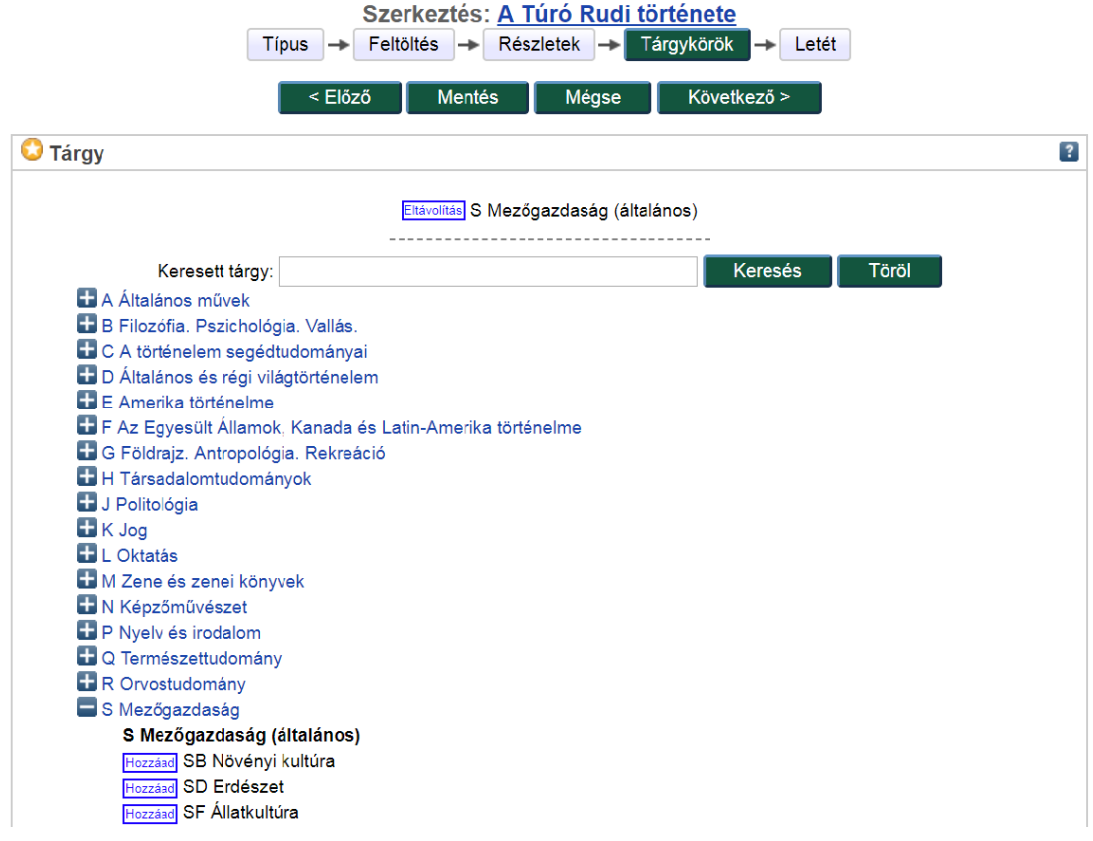

A Következő gombra kattintva az alábbi oldal jelenik meg. Helyezze el szakdolgozatát a repozitóriumban!

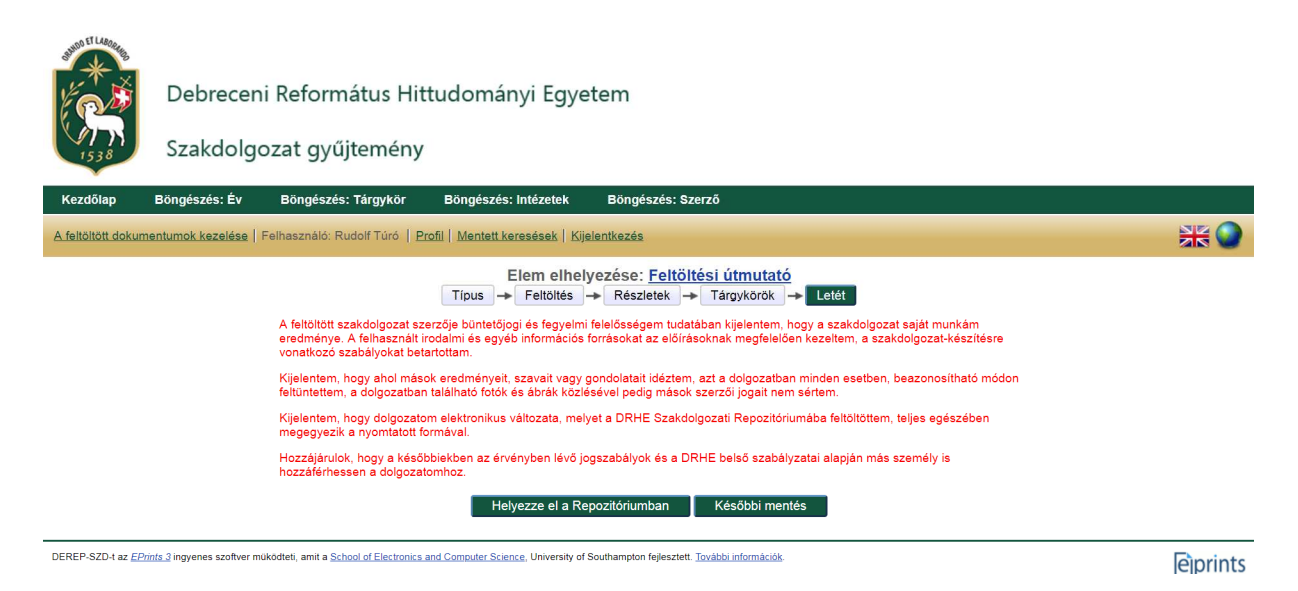

Sikeresen feltöltötte a szakdolgozatát! Gratulálunk!

Ne felejtsen el kijelentkezni!

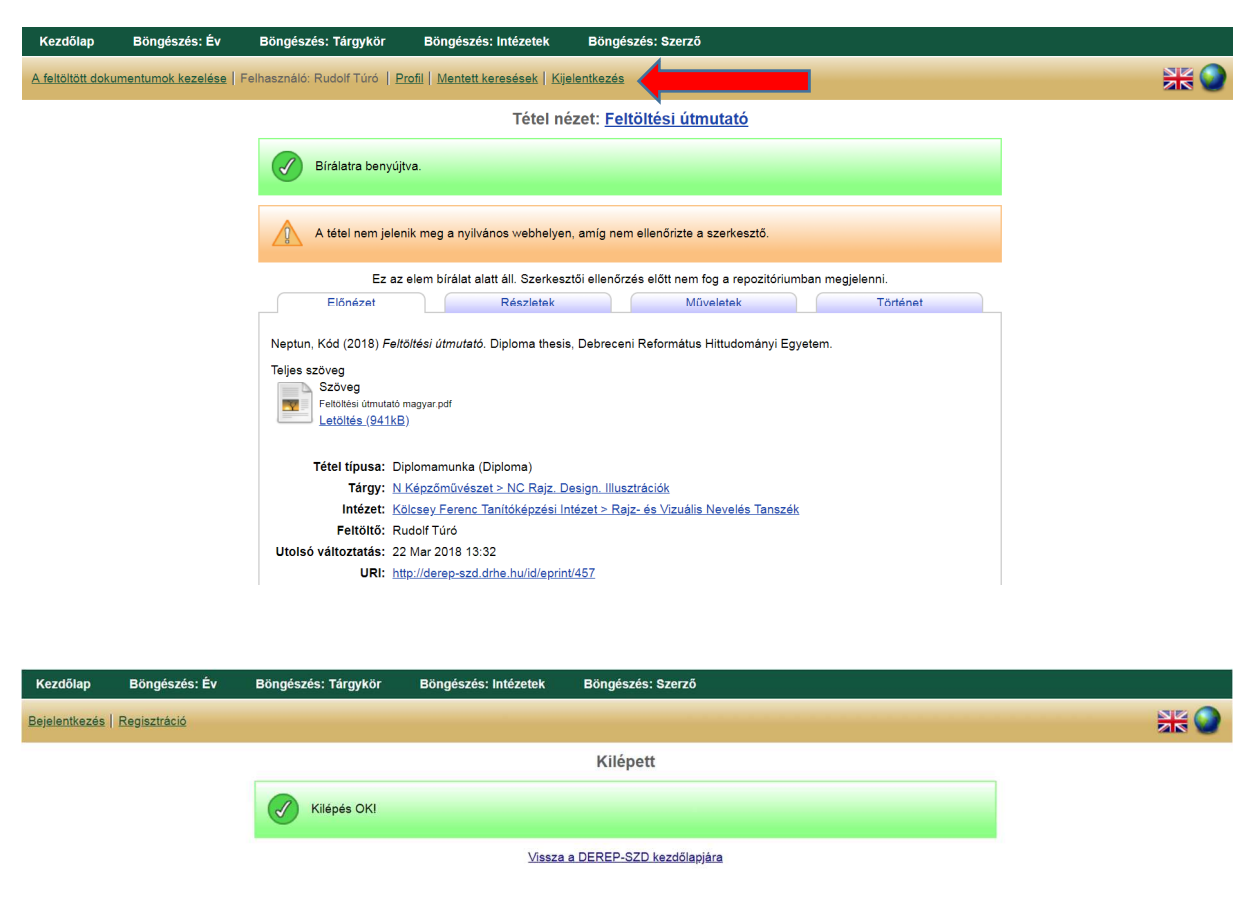

Amennyiben a feltöltéssel bármiféle problémája van, forduljon a DRHE Maróthi György Könyvtára (Fűvészkert u. 2.) munkatársaihoz, a könyvtár nyitva tartási idejében szeretettel várják!